# **Plánovač schůzek**

Plánovač schůzek "**Kterou schůzku? Tudle**" umožnuje **formou hlasování** dohodnout vhodný termín schůzky: týmu, kolektivu, zkoušky, konzultace atp.

Plánovač umí "oslovit" vyjmenované lidi (pomocí UČO), nebo skupiny např. studenty vedeného kurzu/předmětu atp., ale lze využít i pro uživatele mimo IS SU.

### **Návod**

1. Na úvodní stránce zvolte v dlaždici "Kalendář" volbu "Kterou schůzku? Tudle" [Obr.1.](https://uit.opf.slu.cz/_media/navody:is57.png) Alternativně můžete do vyhledávacího pole začít psát "**schůz**" nebo "**tudl**" a vyberte "**Kterou schůzku? Tudle**" [Obr.2.](https://uit.opf.slu.cz/_media/navody:is47.png)

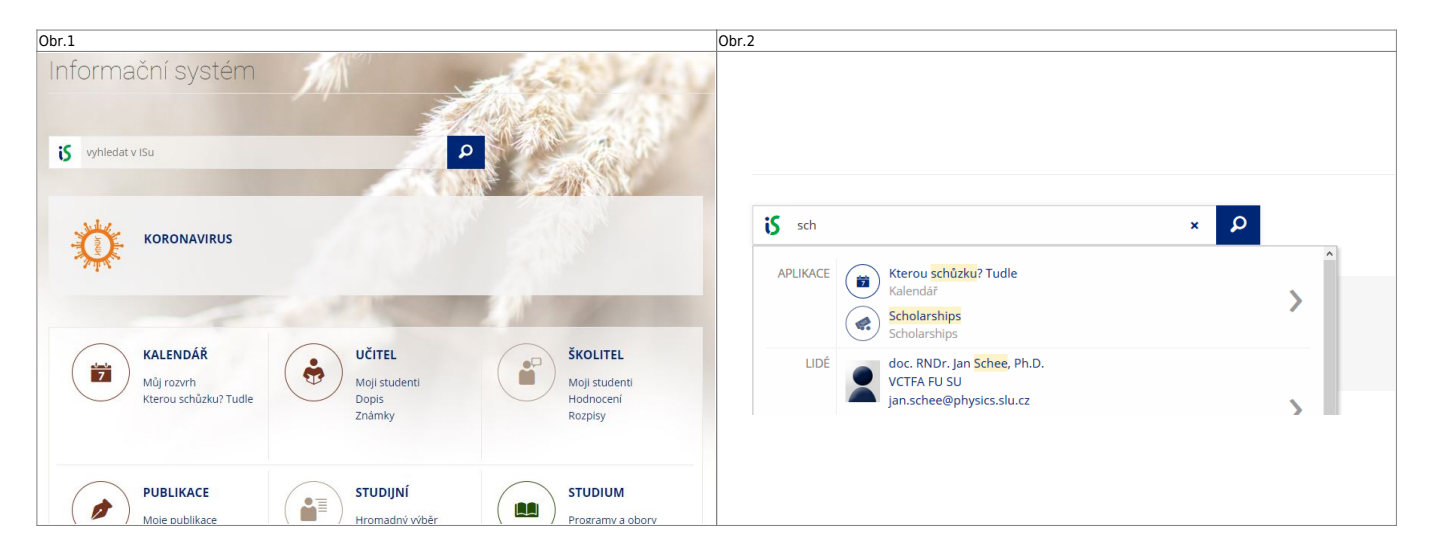

**2.** První volba v horní liště (automaticky zobrazená) vypíše Vaše vytvořená hlasování. Druhá volba vypíše hlasování, kterých se účastníte. Poslední volba je určena pro vytvoření nového hlasování. [Obr.3](https://uit.opf.slu.cz/_media/navody:is48.png).

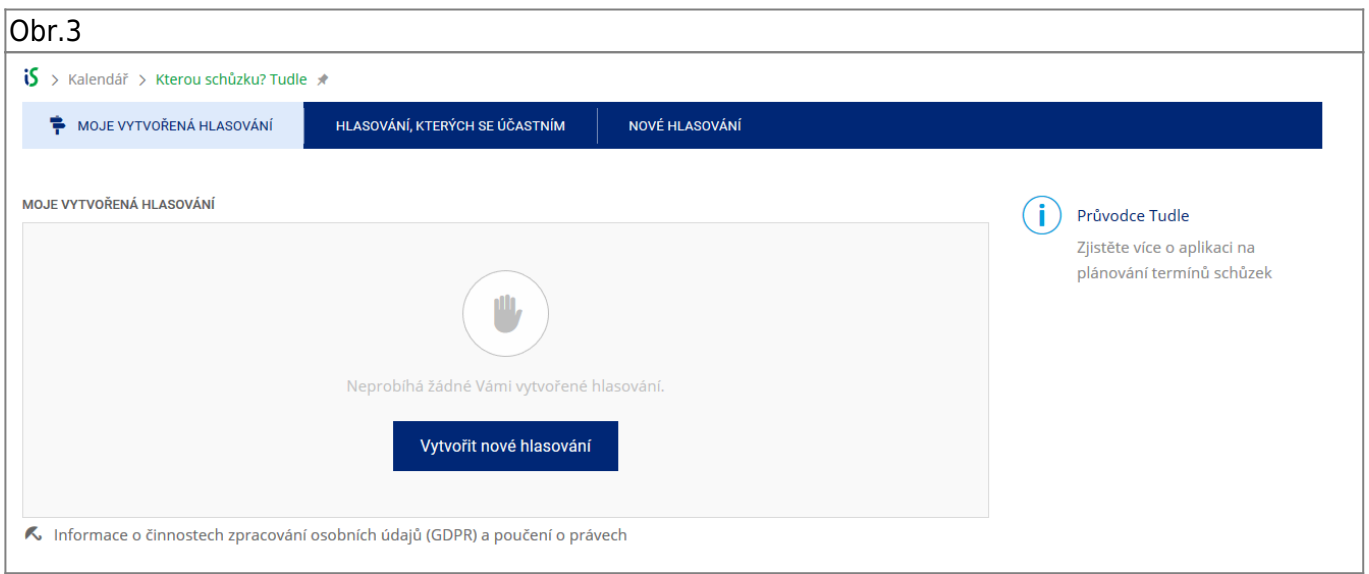

**3.** Zobrazená stránka je rozdělena na tři části. "**Informace o schůzce**" [Obr.4,](https://uit.opf.slu.cz/_media/navody:is49.png) "**Nastavení**

#### hlasování" [Obr.5](https://uit.opf.slu.cz/_media/navody:is50.png) a "Účastníci" [Obr.6.](https://uit.opf.slu.cz/_media/navody:is51.png)

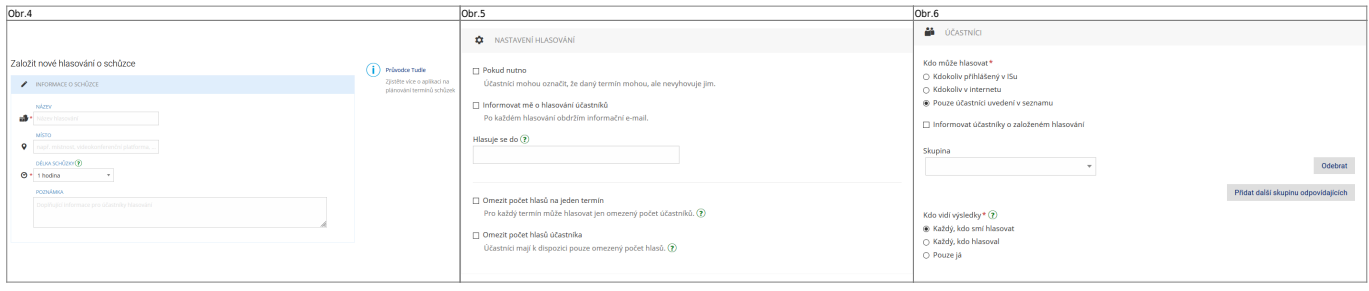

#### **4.** V "**Informace o schůzce**" [Obr.4](https://uit.opf.slu.cz/_media/navody:is49.png) vyplňte "**Název**" a "**Délku schůzky**". "**Místo**" a "**Poznámka**" jsou nepovinné.

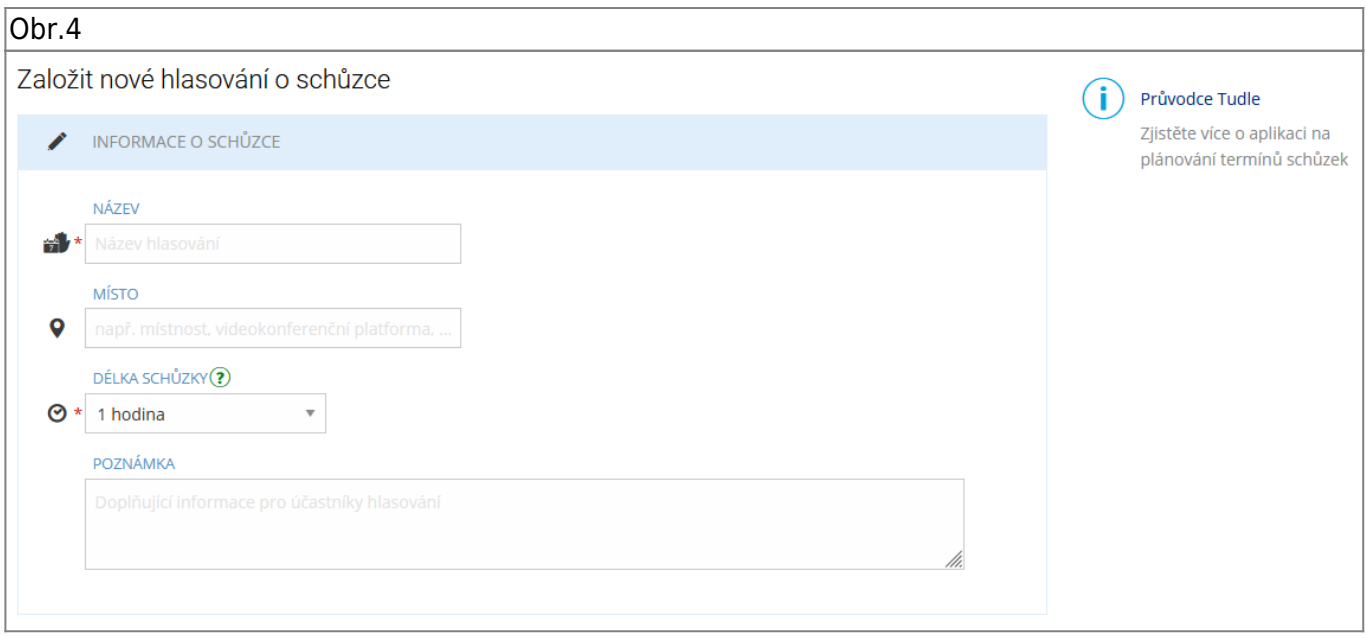

**5.** V "**Nastavení hlasování**" [Obr.5](https://uit.opf.slu.cz/_media/navody:is50.png) nastavíte datum a čas uzavření hlasování. Můžete omezit, kolikrát mohou účastníci hlasovat a maximální možný počet účastníků/hlasujících pro termín. Je možno i povolit zasílání mailu o provedeném hlasování.

Obr.5

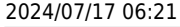

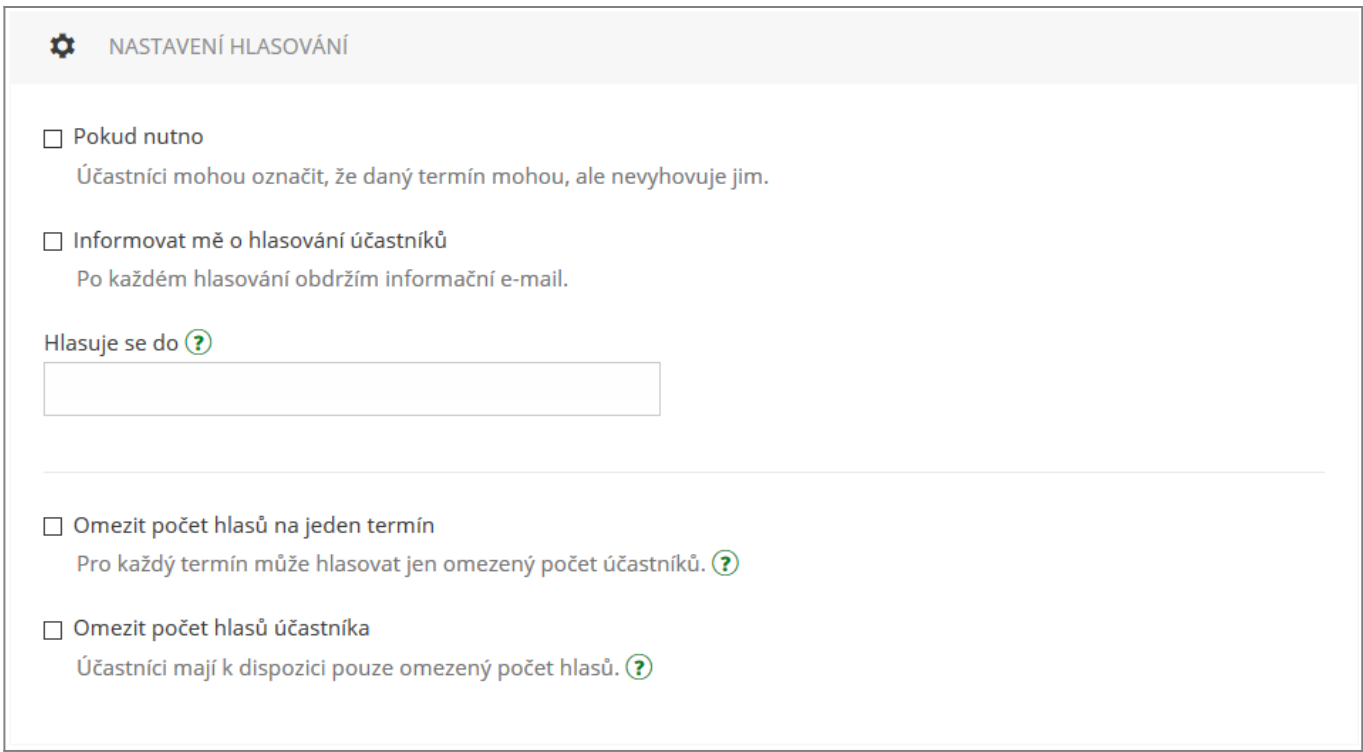

**6.** V "Účastníci" [Obr.6](https://uit.opf.slu.cz/_media/navody:is51.png) volíte, pro koho je hlasování určeno a kdo si může zobrazit výsledek. "Kdokoliv přihlášený v ISu" povolí účast všem osobám, které jsou přihlášeny v IS a mají od Vás odkaz. "**Kdokoliv v internetu**" povolí totéž, ale hlasovat mohou i nepřihlášení uživatelé. "**Pouze účastníci uvedení v seznamu**" dovolí zvolit z přednastavených skupin nebo individuálně vybraných uživatelů IS. Tato volba Vám také dovolí zvolit "Informovat účastníky o založeném hlasování". Vybraným lidem pak bude automaticky zaslán mail s odkazem na hlasování.

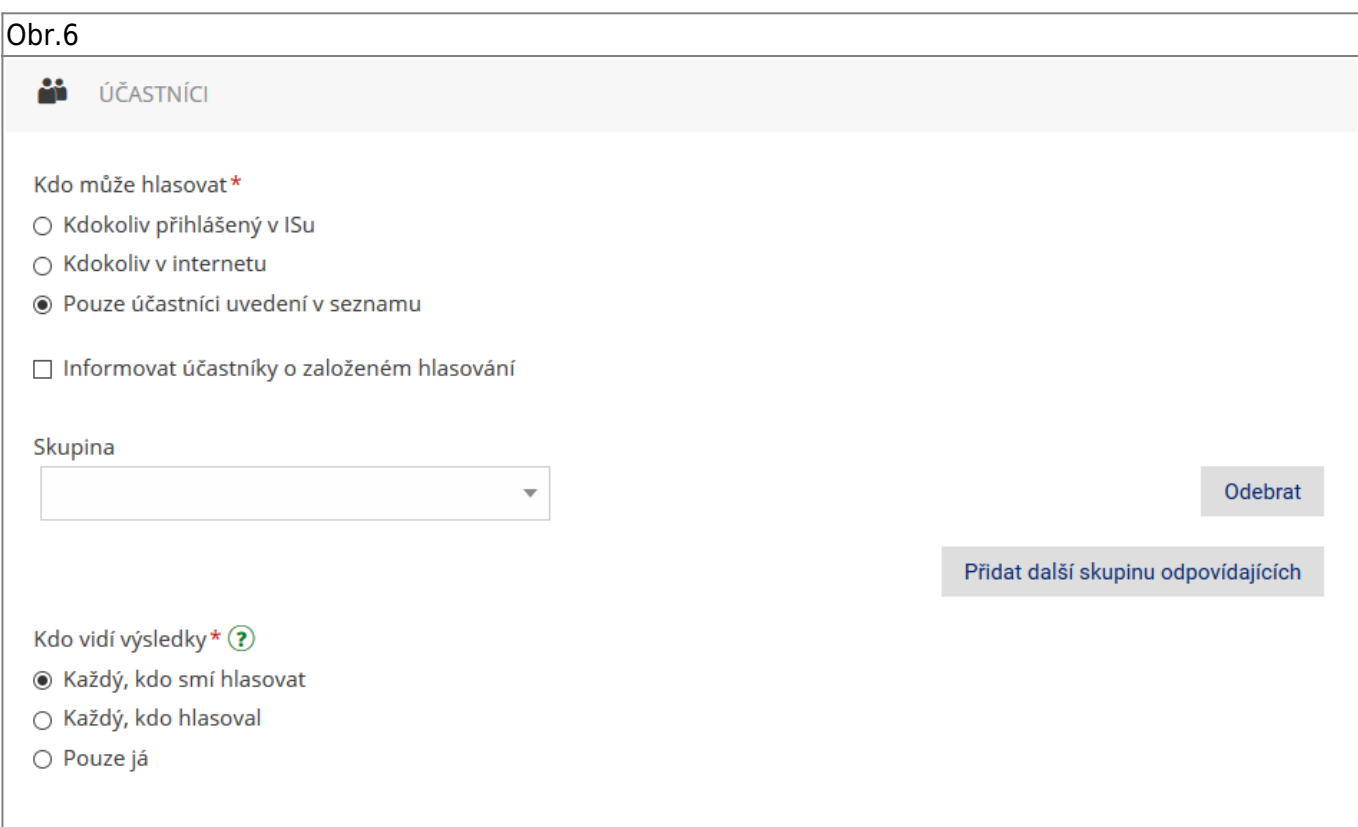

**7.** Po vyplnění všech údajů klikněte na "**Pokračovat na výběr termínů**" [Obr.7.](https://uit.opf.slu.cz/_media/navody:is52.png)

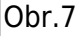

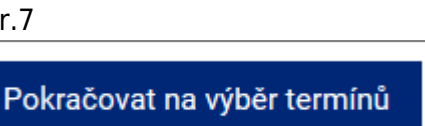

**8.** V zobrazeném kalendáři [Obr.8](https://uit.opf.slu.cz/_media/navody:is53.png) zvolte den, čas a délku pro Vaši schůzku. Po výběru na konci stránky zvolte "Uložit a spustit hlasování". Případně se můžete ještě vrátit "Zpět na nastavení"[Obr.9](https://uit.opf.slu.cz/_media/navody:is54.png).

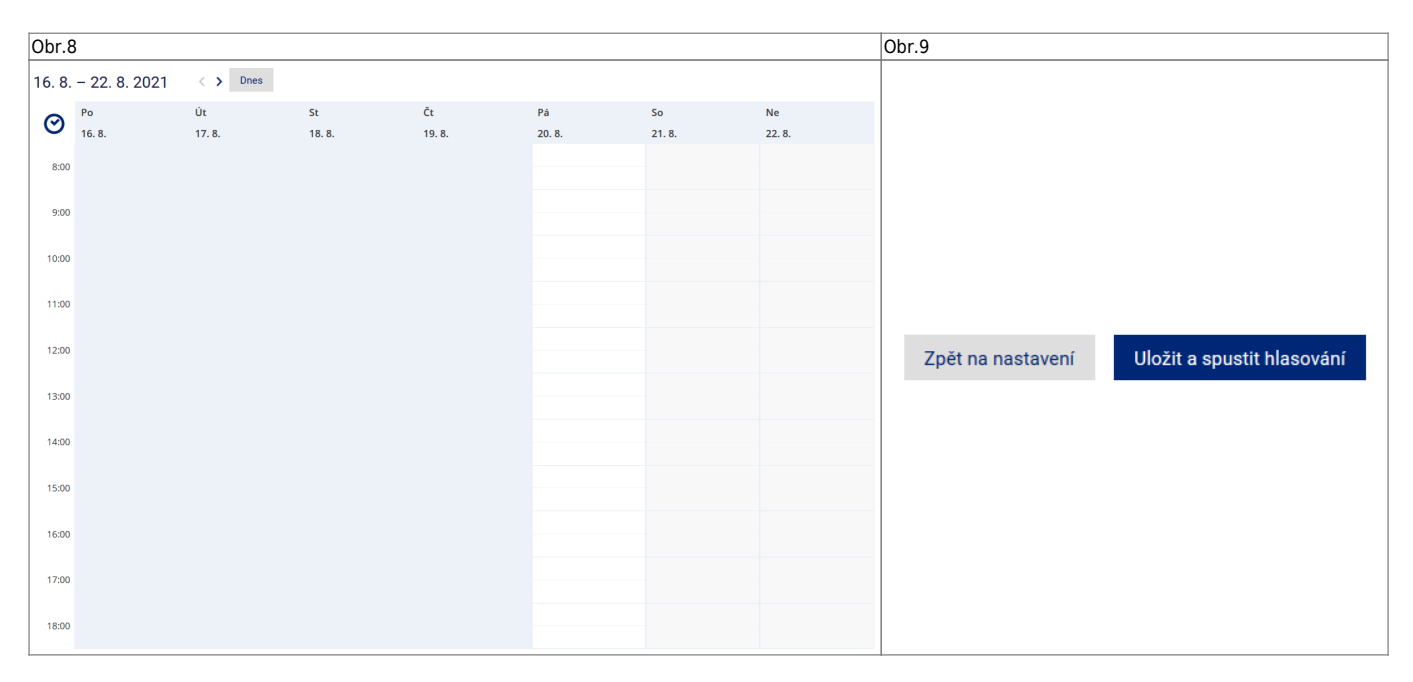

**9.** Po vytvoření schůzky se zobrazí informace s odkazem, který můžete zkopírovat kliknutím na ikonu řetězu vedle něj [Obr.10.](https://uit.opf.slu.cz/_media/navody:is55.png)

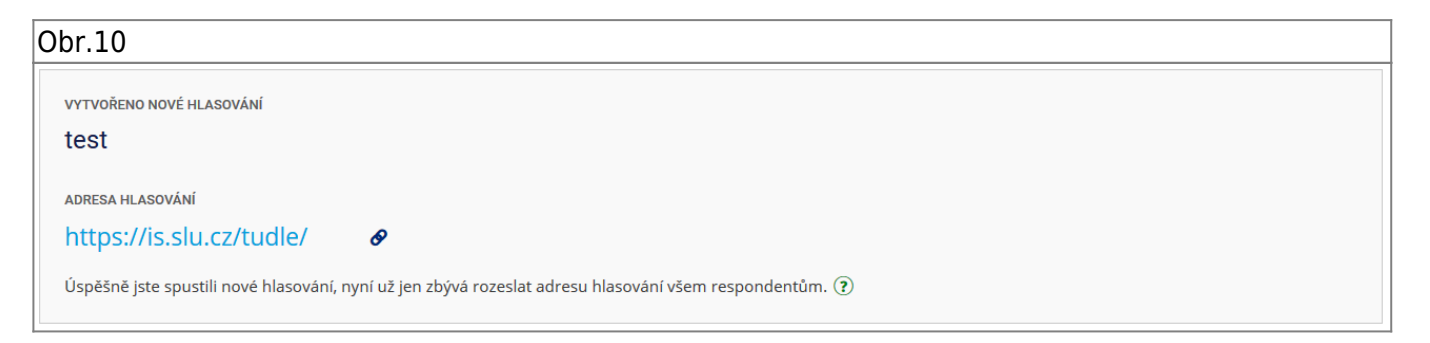

**10.** Dle potřeby se dodatečně dostanete k odkazu nebo nastavení za pomocí ikon řetězu a ozubeného kola u výpisu hlasování [Obr.11](https://uit.opf.slu.cz/_media/navody:is56.png).

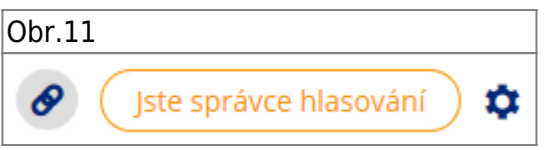

**11.** Po ukončení možnosti hlasování/volby termínu schůzky (oslovenými účastníky) v plánovači vedle příslušného termínu klikněte na "Zadat finální termíny" (viz. bod 2 návodu) [Obr.12.](https://uit.opf.slu.cz/_media/navody:is58.png)

Obr.12

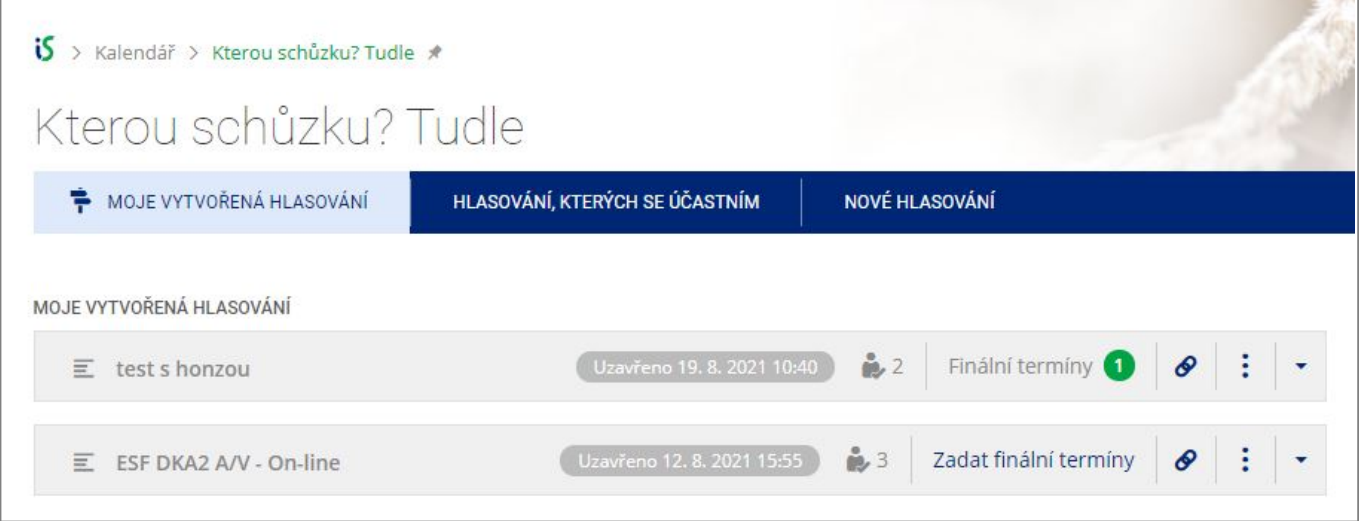

**12.** Kurzorem vyberte termín/y finální schůzky/schůzek [Obr.13](https://uit.opf.slu.cz/_media/navody:is59.png). Před uložením pomocí tlačítka "**Uložit a rozeslat**" upravte parametry pomocí ikony ozubeného kolečka po pravé straně. Po uložení se termíny, dle nastavení v dalším bodě, mohou objevit v kalendářích zainteresovaných účastníků.

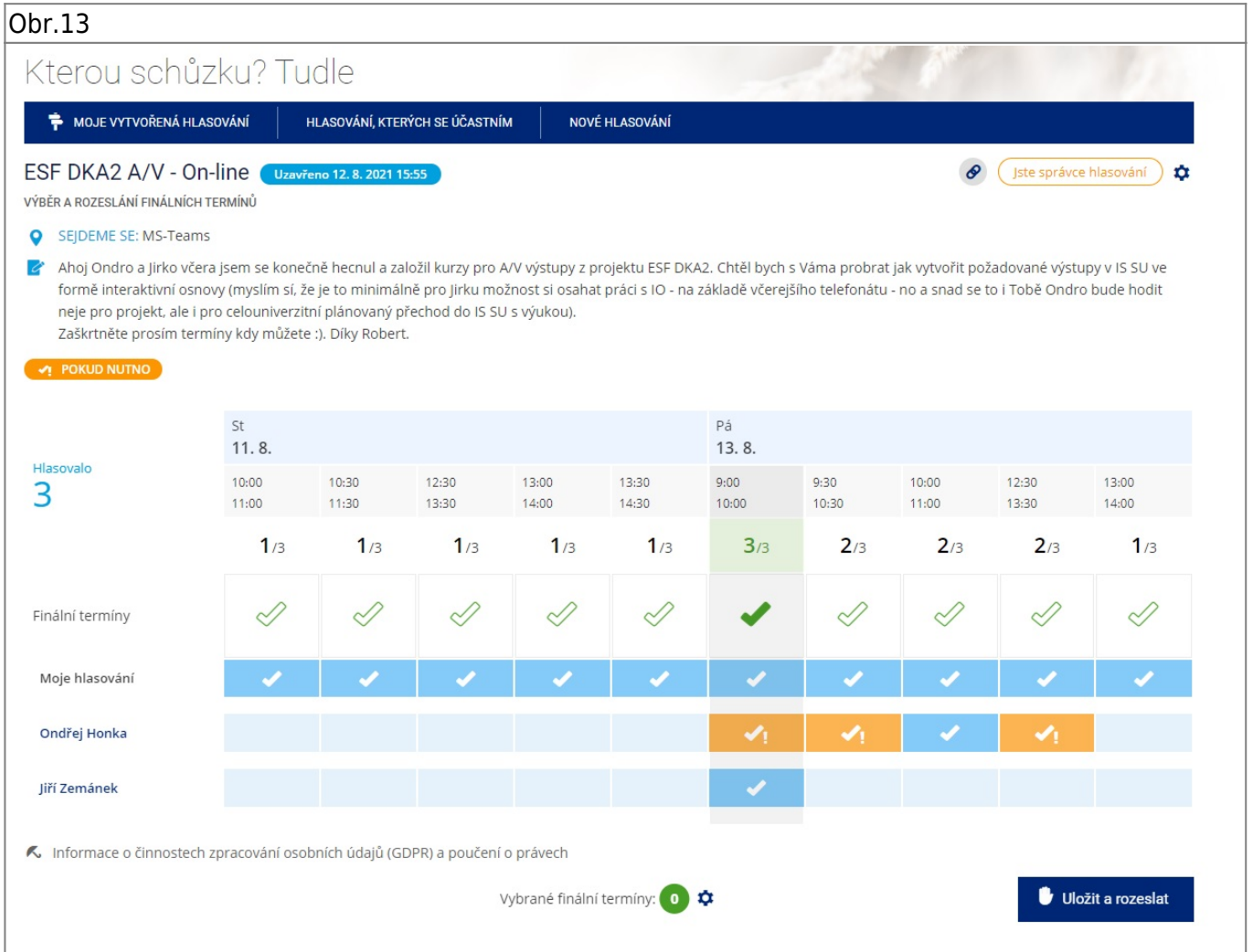

13. V "Nastavení rozesílání upozornění" [Obr.14](https://uit.opf.slu.cz/_media/navody:is60.png) nastavte komu se rozešlou emaily s upozorněním na volbu finálních termínů schůzky a také nastavte komu se "pošlou" zobrazí finální termíny v kalendáři - neučiníte-li změny systém rozešle zprávy všem kdo hlasovali a také těmto hlasujícím vytvoří záznam v kalendáři v IS SU.

## Obr.14  $\times$ Nastavení rozesílání upozornění Místo: MS-Teams Trvání: 1 hodina Komu zaslat upozornění e-mailem ○ Každému, kdo smí hlasovat ⊙ Každému, kdo hlasoval pro libovolný termín ○ Každému, kdo hlasoval pro finální termín ○ Nikomu Komu propsat do Kalendáře IS SU ○ Každému, kdo smí hlasovat ⊙ Každému, kdo hlasoval pro libovolný termín ○ Každému, kdo hlasoval pro finální termín ○ Nikomu Nepovinná zpráva pro příjemce e-mailu Sem můžete připsat komentář Uložit a rozeslat Zpět Změnit

From: <https://uit.opf.slu.cz/>- **Ústav informačních technologií**

Permanent link: **<https://uit.opf.slu.cz/tudle?rev=1630316112>**

Last update: **2021/08/30 09:35**

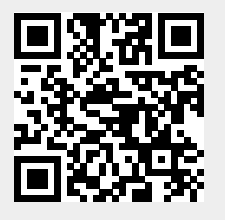